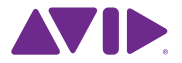

# S3L Software Installation Guide

PN 9320-65221-00 REV B 8/13

## **Legal Notices**

© 2013 Avid Technology, Inc., ("Avid"), all rights reserved. This guide may not be duplicated in whole or in part without the written consent of Avid.

003, 192 Digital I/O, 192 I/O, 96 I/O, 96i I/O, Adrenaline, AirSpeed, ALEX, Alienbrain, AME, AniMatte, Archive, Archive II, Assistant Station, AudioPages, AudioStation, AutoLoop, AutoSync, Avid, Avid Active, Avid Advanced Response, Avid DNA, Avid DNxcel, Avid DNxHD, Avid DS Assist Station, Avid Ignite, Avid Liquid, Avid Media Engine, Avid Media Processor, Avid MEDIArray, Avid Mojo, Avid Remote Response, Avid Unity, Avid Unity ISIS, Avid VideoRAID, AvidRAID, AvidShare, AVIDstripe, AVX, Beat Detective, Beauty Without The Bandwidth, Beyond Reality, BF Essentials, Bomb Factory, Bruno, C|24, CaptureManager, ChromaCurve, ChromaWheel, Cineractive Engine, Cineractive Player, Cineractive Viewer, Color Conductor, Command|8, Control|24, Cosmonaut Voice, CountDown, d2, d3, DAE, D-Command, D-Control, Deko, DekoCast, D-Fi, D-fx, Digi 002, Digi 003, DigiBase, Digidesign, Digidesign Audio Engine, Digidesign Development Partners, Digidesign Intelligent Noise Reduction, Digidesign TDM Bus, DigiLink, DigiMeter, DigiPanner, DigiProNet, DigiRack, DigiSerial, DigiSnake, DigiSystem, Digital Choreography, Digital Nonlinear Accelerator, DigiTest, DigiTranslator, DigiWear, DINR, DNxchange, Do More, DPP-1, D-Show, DSP Manager, DS-StorageCalc, DV Toolkit, DVD Complete, D-Verb, Eleven, EM, Euphonix, EUCON, EveryPhase, Expander, ExpertRender, Fairchild, FastBreak, Fast Track, Film Cutter, FilmScribe, Flexevent, FluidMotion, Frame Chase, FXDeko, HD Core, HD Process, HDpack, Home-to-Hollywood, HyperSPACE, HyperSPACE HDCAM, iKnowledge, Impact, Improv, iNEWS, iNEWS Assign, iNEWS ControlAir, InGame, Instantwrite, Instinct, Intelligent Content Management, Intelligent Digital Actor Technology, IntelliRender, Intelli-Sat, Intelli-Sat Broadcasting Recording Manager, InterFX, Interplay, inTONE, Intraframe, iS Expander, iS9, iS18, iS23, iS36, ISIS, IsoSync, LaunchPad, LeaderPlus, LFX, Lightning, Link & Sync, ListSync, LKT-200, Lo-Fi, MachineControl, Magic Mask, Make Anything Hollywood, make manage move|media, Marquee, MassivePack, MassivePack Pro, Maxim, Mbox, Media Composer, MediaFlow, MediaLog, MediaMix, Media Reader, Media Recorder, MEDIArray, MediaServer, MediaShare,

MetaFuze, MetaSync, MIDI I/O, Mix Rack, Moviestar, MultiShell, NaturalMatch, NewsCutter, NewsView, NewsVision, Nitris, NL3D, NLP, NSDOS, NSWIN, OMF, OMF Interchange, OMM, OnDVD, Open Media Framework, Open Media Management, Painterly Effects, Palladium, Personal Q, PET, Podcast Factory, PowerSwap, PRE, ProControl, ProEncode, Profiler, Pro Tools, Pro Tools|HD, Pro Tools LE, Pro Tools M-Powered, Pro Transfer, QuickPunch, QuietDrive, Realtime Motion Synthesis, Recti-Fi, Reel Tape Delay, Reel Tape Flanger, Reel Tape Saturation, Reprise, Res Rocket Surfer, Reso, RetroLoop, Reverb One, ReVibe, Revolution, rS9, rS18, RTAS, Salesview, Sci-Fi, Scorch, ScriptSync, SecureProductionEnvironment, Shape-to-Shape, ShuttleCase, Sibelius, SimulPlay, SimulRecord, Slightly Rude Compressor, Smack!, Soft SampleCell, Soft-Clip Limiter, SoundReplacer, SPACE, SPACEShift, SpectraGraph, SpectraMatte, SteadyGlide, Streamfactory, Streamgenie, StreamRAID, SubCap, Sundance, Sundance Digital, SurroundScope, Symphony, SYNC HD, SYNC I/O, Synchronic, SynchroScope. Svntax. TDM FlexCable, TechFlix, Tel-Ray, Thunder, TimeLiner, Titansync, Titan, TL Aggro, TL AutoPan, TL Drum Rehab, TL Everyphase, TL Fauxlder, TL In Tune, TL MasterMeter, TL Metro, TL Space, TL Utilities, tools for storytellers, Transit, TransJammer, Trillium Lane Labs, TruTouch, UnityRAID, Vari-Fi, Video the Web Way, VideoRAID, VideoSPACE, VTEM, Work-N-Play, Xdeck, X-Form, and XMON are either registered trademarks or trademarks of Avid Technology, Inc. in the United States and/or other countries.

Bonjour, the Bonjour logo, and the Bonjour symbol are trademarks of Apple Computer, Inc.

Thunderbolt and the Thunderbolt logo are trademarks of Intel Corporation in the U.S. and/or other countries.

This product may be protected by one or more U.S. and non-U.S. patents. Details are available at www.avid.com/patents.

Product features, specifications, system requirements, and availability are subject to change without notice.

**Guide Part Number** 9320-65221-00 REV B 8/13

## Avid S3L Software Overview

VENUE software and a core set of plug-ins are pre-installed on your Avid® S3L system. Additional software and plug-ins for your S3L system are included with your purchase and are accessed from your Avid account after you have activated your S3L system software and plug-ins. Use this guide to identify, activate, download, and install your software.

*A software update may also be available for your S3L system. Make sure you install any updates that are available for your system using the instructions in this guide.*

## What's Included

**VENUE System Restore USB Drive** The VENUE System Restore USB Drive contains VENUE System Restore software. This software is used for S3L system maintenance only. Keep this drive with the system at all times.

*Do not use this drive for anything other than VENUE System Restore software. Do not use this drive to store VENUE Show files, audio files, or any other data or software, including VENUE software updates.*

**S3L Plug-Ins iLok** An iLok USB key (2nd generation) is included in this package to store your S3L plug-in licenses. To run the S3L plug-ins on your S3L system, this iLok containing plug-in licenses must be connected to your Avid E3 engine at all times.

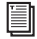

*For more information on the activation process for your [S3L system software, go to www.avid.com/activationcard](www.avid.com/activationcard)  and select S3L.*

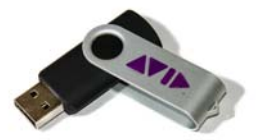

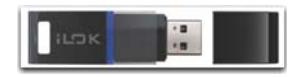

**Activation Card** The *Avid S3L System Software & Plug-Ins Activation Card* is used to activate your S3L software and plugins. This activation process deposits the following iLok licenses into your iLok account:

- S3L plug-in licenses
- Live Sound Production Toolkit license

The activation process also deposits the following S3L software downloads and documentation into your Avid account:

- S3L plug-in installers
- Latest VENUE software update (if any)
- ECx Ethernet Control host and client software (for remote control of your S3L system)
- VENUE Standalone software
- Documentation (including the main guide for your system, the *S3L System Guide)*
- Avid AVB64 driver for Mac (installed on your Pro Tools computer)

*A separate USB flash drive (not provided) is required to store software installers and documentation. Do not use the included VENUE System Restore USB Drive.*

**Pro Tools***®* **Software and the Live Sound Production Toolkit** Pro Tools software is included with the Avid E3 engine, and is activated and downloaded separately from the S3L system software and plug-ins. The Live Sound Production Toolkit is an iLok license that enables up to 64 channels of I/O between your S3L system and your Pro Tools computer.

*An iLok 2 is also included in the Pro Tools package to store your Pro Tools and Live Sound Production Toolkit licenses. Do not store S3L system plug-in licenses and Pro Tools licenses on the same iLok. You can, however, use the same iLok account to manage all iLok licenses.*

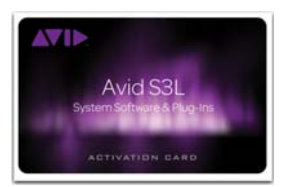

## Software Installation Overview

This guide covers the following procedures:

- Activating S3L system software and plug-ins
- Transferring S3L plug-in licenses to the S3L plug-ins iLok
- Downloading software and installing plug-ins on your S3L system
- Installing a VENUE software update (if necessary)
- Installing optional S3L system software
- Installing Pro Tools
- Installing the Avid AVB64 driver on your Pro Tools computer
- Transferring the Live Sound Production Toolkit license to your Pro Tools iLok

*A separate computer with an Internet connection is required for activating and downloading software installers and documentation. A separate USB flash drive (not provided) is required for installing software on your S3L system. Some additional software, such as ECx Ethernet Control client software and Pro Tools, are installed on separate computers.*

## Activating S3L System Software and Plug-Ins

First, activate your S3L system software and plug-ins. Use the alphanumeric code on the included *S3L System Software & Plug-Ins Activation Card* to activate and download all S3L system software and documentation, including S3L plug-in installers. Both an Avid account and an iLok account are required.

### **To obtain licenses and download links for S3L plug-ins and other S3L system software:**

**1** [If you do not already have an iLok account, visit www.ilok.com to sign up for free.](www.ilok.com ) 

**2** While at iLok.com, download the iLok License Manager and install it on your computer. This application allows you to manage all your iLok licenses and accounts without having to open a web browser.An Internet connection is required to transfer licenses to and from your iLok.com account.

**3** [Visit www.avid.com/activation and log in to your Avid account using your registered email address](www.avid.com/activation)  [\(if you don't already have an account, click](www.avid.com/activation) Create Your Account).

*It is recommended that you use the same Avid account for all activations and downloads, and the same iLok account for all your iLok licenses.*

**4** When prompted, enter the alphanumeric code on the included *S3L System Software & Plug-Ins Activation Card* and click Download Now. The code is case-sensitive and dashes must be entered.

**5** When prompted, enter your iLok account user name.

# Transferring S3L Plug-In Licenses

After activating and downloading your software and plug-ins, transfer S3L plug-in licenses to the S3L plug-ins iLok. *Do not transfer the Live Sound Production Toolkit license to the S3L plug-ins iLok*. The Live Sound Production Toolkit license must be transfered to the Pro Tools iLok included in the Pro Tools package.

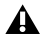

*Wait until you activate and install Pro Tools to transfer the Live Sound Production Toolkit license. Transfer the Live Sound Toolkit license to the Pro Tools iLok when you transfer the Pro Tools license to the Pro Tools iLok.*

### **To transfer S3L plug-in licenses to the S3L plug-ins iLok:**

**1** Launch the iLok License Manager on your computer.

**2** Insert the S3L plug-ins iLok into your computer's USB port.

**3** In the dialog asking you to register the iLok to your account, select Yes to confirm. If this iLok is already registered to your account, skip to the next step.

**4** In the License Manager, select the licenses for the S3L plug-ins and drag them to the iLok.

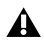

*Do not transfer the Live Sound Production Toolkit license to the S3L plug-in iLok*.

**5** Label this iLok so you can easily identify it as containing the licenses for your S3L system plugins (such as "S3L Plug-Ins").

Once the activation process is complete, download links for all S3L system software and documentation, including the installers for the S3L plug-ins, are available in the Your Products section of your Avid account. These items remain in your account after you have downloaded them, in case you need to access them again.

# Installing Plug-Ins

After transferring S3L plug-in licenses, download and copy the plug-in installers to a USB flash drive, then install them on the Avid E3 engine.

## Copying Plug-In Installers to USB

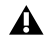

*Do not use the VENUE System Restore USB Drive to store software or any other data.*

#### **To copy plug-in installers to a USB drive:**

**1** Make sure there is enough free space on your USB drive to accommodate all the software.

**2** Format your USB drive to the exFAT, FAT32 or NTFS file system using Disk Utility (Mac) or Windows Disk Management (Windows).

**3** If you have not done so already, download the "S3L Plug-Ins" file from the Your Products section of your Avid account to your computer.

**4** Unzip the S3L plug-ins file by doing the following, depending on your computer platform:

**Mac** Double-click the.zip file containing the software to unzip it.

**Windows** Right-click the ZIP file containing the software, select Extract All... from the pop-up menu, and in the ensuing dialog click Extract.

**5** In the unzipped file, locate the "AAX Plug-Ins" folder.

**6** Copy the entire "AAX Plug-Ins" folder to the top (root) level of the USB drive.

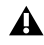

*Be sure to copy the AAX Plug-Ins folder itself, not the individual plug-ins inside the AAX Plug-Ins folder. If the S3L system does not find the plug-ins during installation, check your USB drive to make sure you have properly copied the AAX plug-ins folder to your USB drive.*

## Installing Plug-Ins

#### **To install plug-ins:**

**1** Connect and power-on your S3L system as shown on the included *S3L System Quick Setup Guide* included with any of the S3L system components.

**2** Insert the USB drive containing the plug-ins installer into an available USB port on the Avid E3 engine.

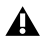

*Plug-ins must be installed using the USB ports on the E3 engine only.*

**3** Press the **Config** switch on the Avid S3 console so that it is lit.

**4** In the VENUE software, go to the Options page and click the Plug-Ins tab. The following two lists are shown:

**Plug-Ins to Install** This list shows available plug-in installers. At the top of the list is the Device selector, which provides a pop-up menu of available media sources.

**Installed Plug-Ins** This list shows all plug-ins already installed on the system.

**5** In the Plug-Ins to Install list, click the Device selector pop-up menu and choose the USB drive to access the plug-in installers located on the drive.

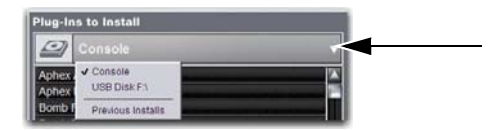

**6** Select a plug-in from the Plug-Ins to Install list by doing any of the following:

- Click to select a single installer.
- Shift-click to select multiple contiguous installers.
- Control-click to select or deselect installers one at a time.

**7** Click Install to install the selected plug-ins. Once installed, the plug-in appears in the Installed Plug-Ins list on the right.

**8** Insert the iLok containing the plug-in licenses into a USB port on your E3 engine. Make sure this iLok is connected to your E3 engine whenever your system is in use.

*A USB port inside the E3 engine is provided to securely protect your iLok. See the S3L System Guide for information.*

# Updating VENUE Software

After installing plug-ins, make sure your S3L system is running the latest version of the VENUE software.

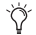

*For optimum system performance, it is highly recommended that you install any updates available for your system.*

### **To update the VENUE software on your S3L system:**

**1** Make sure your S3L system is connected and powered on.

**2** On your S3L system, do the following to find the version of the VENUE software currently installed on your system:

- Go to the Options page and click the System tab.
- The version of the VENUE software currently installed on your system is displayed on the bottom right-hand corner of the System screen.

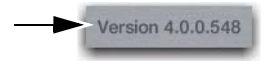

**3** Go to your Avid account and check for any VENUE software updates. If the version of the update in your Avid account is higher than your currently installed version, then it is recommended that you install the update. Follow the instructions included with the update to install it on your S3L system.

# Installing Optional S3L System Software

Your system also includes ECx Ethernet Control software, VENUE Standalone software, and documentation, all of which are available in your Avid account.

**ECx Ethernet Control Software** ECx is installed on both your S3L system *and* a client computer (or other mobile device) for remote control of your VENUE system.

**VENUE Standalone Software** VENUE standalone software is installed on a separate compatible computer (Windows XP SP3 and higher required) and is used to simulate any Avid live sound system with any number of input and outputs, allowing you to prepare a show that can transfer directly to the destination system.

*See the S3L System Guide for complete information on installing and using ECx and the VENUE Standalone software.*

**Documentation** The documentation included with your S3L system downloads includes the *S3L System Guide* (providing complete operational information for your system) and the *Live Recording Guide* (providing Pro Tools workflows for live recording and playback).

# Installing Pro Tools

Pro Tools software is installed on a separate compatible computer. The Pro Tools software package, included with the E3 engine, includes its own Activation Card and iLok. Follow the instructions in the package to activate, download, and install Pro Tools software. After you have installed Pro Tools, install the Avid AVB64 driver on your Mac Pro Tools computer, then transfer the Live Sound Production Toolkit to your Pro Tools iLok.

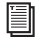

*Your Pro Tools computer must be AVB-audio compatible to connect to the S3L system. Visit www.avid.com/S3Lsupport for compatibility information.*

## Installing the Avid AVB64 Driver (Mac Only)

In order to use your S3L system with Pro Tools on a Mac, your must first install the AVB64 driver on your Mac. The AVB64 driver is deposited in your Avid account when your activate your S3L software and plug-ins. For complete information on connecting and using Pro Tools with your S3L system, see the *S3L System Guide*.

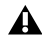

*If your Pro Tools computer is equipped with a Thunderbolt port only (or you want to use the Thunderbolt port for the Pro Tools–S3L system connection), you must have an Ethernet-to-Thunderbolt adapter.*

### **To install the AVB64 driver:**

**1** If you are using the Thunderbolt port on your Pro Tools computer, connect the Ethernet-to-Thunderbolt adpater to the Thunderbolt port on your Pro Tools computer.

**2** Locate the file called Install Avid AVB64.dmg. Download it from your Avid account if you have not already done so.

**3** Transfer the file to your Pro Tools computer.

**4** Double-click the file to mount the DMG file.

**5** Inside the mounted DMG file, double-click AVB64.pkg and follow the on-screen instructions to install the driver.

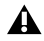

*If the driver installer fails, check www.avid.com/S3Lsupport to make sure your computer and current operating system are supported.*

## Transferring the Live Sound Production Toolkit License

After installing Pro Tools and any required audio drivers, transfer the Live Sound Production Toolkit license to the iLok that is included in the Pro Tools software package.

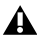

*Do not transfer the Live Sound Production Toolkit to the iLok containing S3L plug-in licenses. The Live Sound Production Toolkit license must be transfered to the iLok containing the Pro Tools license.*

#### **To transfer the Live Sound Production Toolkit license to your iLok:**

**1** Locate the Pro Tools iLok and insert it into an available USB port on your computer.

**2** Launch the iLok License Manager.

**3** In the License Manager, select the Live Sound Production Toolkit license and drag it to the Pro Tools iLok.

**4** Label this iLok so you can easily distinguish it from the iLok containing S3L plug-in licenses. Make sure this iLok is connected to your Pro Tools computer whenever you launch Pro Tools.

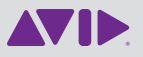

Avid 2001 Junipero Serra Boulevard Daly City, CA 94104-3886 USA Technical Support Visit the Online Support Center at www.avid.com/support

#### Product Information

For company and product information, visit us on the web at www.avid.com